## *Game Scoring Instructions*

The following are the instructions for *Game Scoring*

*1) To report scores you must be rostered to a team as a team administrator on the Affinity Sports system* 

## *a) To set up your account*

- i) Log in using your Team Manager's or Head Coach Account established on the Affinity Sports system
- ii) If you do not have an account please contact your Club Registrar or Affinity Sports to set up an account or use the Forgot Password link www.pawest.affinitysoccer.com

## *b) Entering Game Information*

- i) Go to www.pawest.affinitysoccer.com
- ii) You can log in from this page by using the fields on the left hand side or *Click* on the *Gaming Tab* at the top of the page.
- iii) In the *Tournament Applications/ Gaming Scoring* area for the your respective team on the right hand side *Click* the *Schedules/Game Scoring* link.
- iv) The schedule will appear for the respective Team
	- (1) Find the game to be scored
		- (2) *Click* on the box under the **Score** label for your team and the following window will appear:

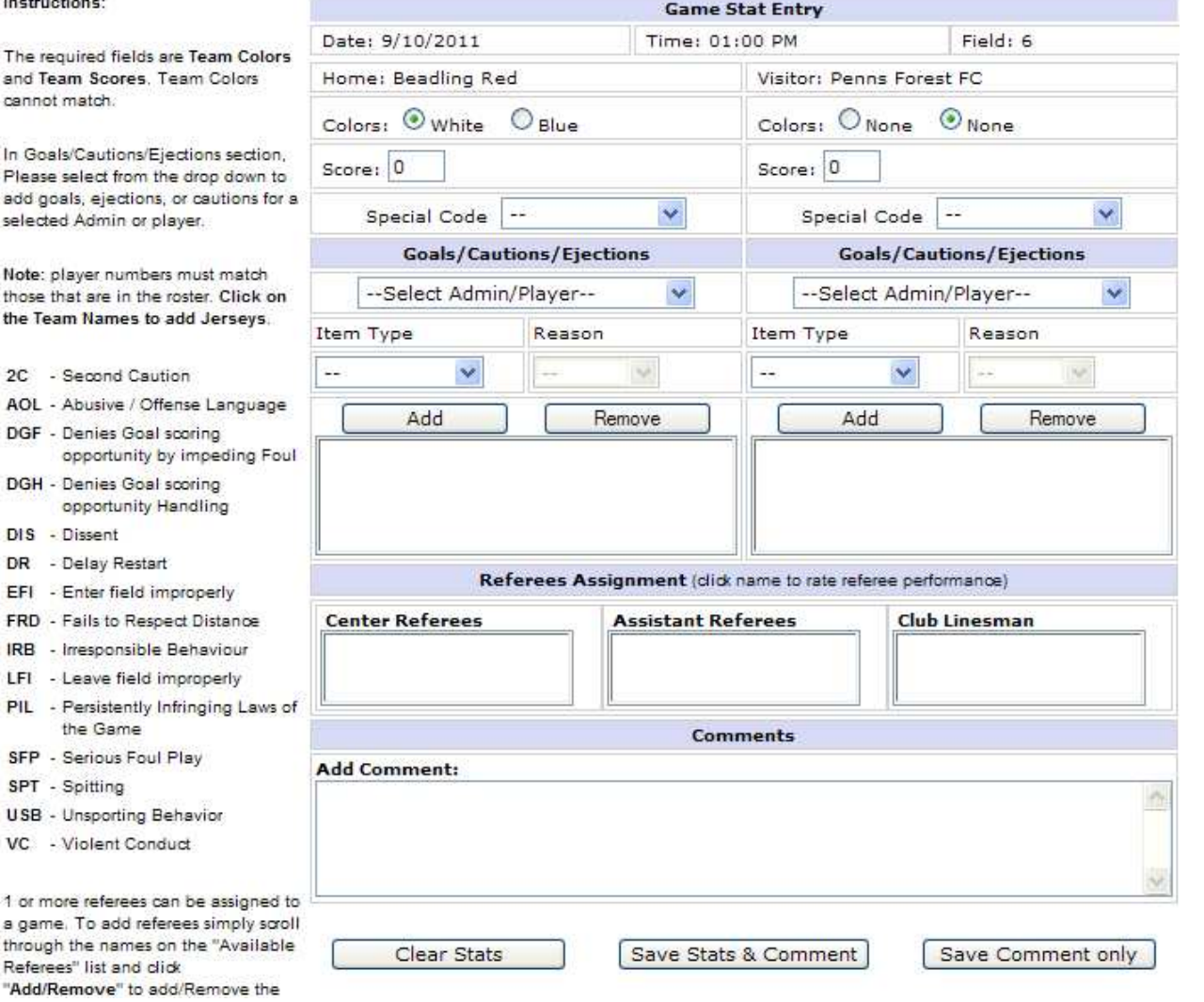

- (3) The window displays the game date, time, field and team information.
- (4) *Input* the Score fields the game score.
- (5) **If the game has been forfeited select the special code** *for the Team that Forfeited***.**

To record which player scored the goal:

- (a) First select the players from the drop down menu
- (b) Then selecting the Item Type as "Goal"
- (c) Then **Click** on the **Add Button** to add the item to the list.
- (d) If more then one item repeat (a) through (c) above until all have been inputted.
- (e) Repeat for both Teams.
- (6) You may also right comments about the game at the bottom of the screen.
- (7) Remember **Click** to the *Save Stats* at the bottom of the screen once you have finished entering the results.
- (8) If you need to edit the information you can make the changes and *Save Stats* again.
- (9) If you need to clear the information then use the *Clear Stats* Button at the bottom of the screen.
- (10) Once a Team Manager, enters the scores and the cards, the system will show the information on the standing.
- (11) If the opposing Team manager enters different information then the system will display
	- (a) *Scores and/or the cards(cautions or ejections) are contested*.
	- (b) The Contested item will be displayed with a *red (S) for contested Score* and a *red (C) for contested Card.*
	- (c) When this happens you will need to have the Roster Game Report to confirm your input and you must contact your *AGC or Commissioner*